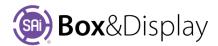

# SAi Box & Display – Quick Start Guide

## The SAi Box&Display Interface

To access the Box&Display interface you need to start a new SAi Box Display project.

From the Flexi toolbar, you have two choices.

(1) Start a 'New' FreeForm design from scratch Discussed in the SAi Box and Display User Guide Refer to Chapter 6 and Chapter 7

or

(2) Start a new design from a template (recommended) Discussed in SAi Box and Display User Guide Refer to Chapter 1

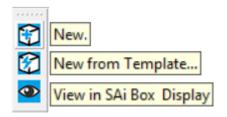

The most efficient way to create a new box or display is to start from an existing template and this section will discuss the basics on how to do this.

Watch the short video to get a quick overview of what will be discussed in this article.

You Tube How to Create a Corrugated POP Display in Seconds Using BD

## **New from Template icon**

your requirements.

button will allow you to use existing templates which can quickly and easily be modified to meet

Just select a template and click 'Create'

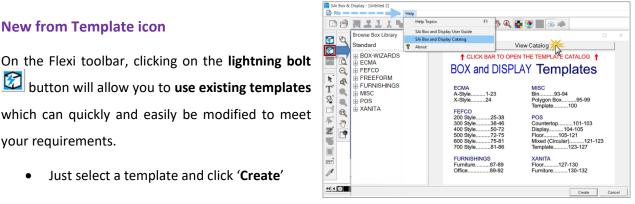

## Library

Browse Box Library: When you start from a template, you will see this dialog. There is a dropdown menu to allow you to choose from the 'Standard' library supplied or the 'User' library of templates that you have previously created and saved to library. Open different category trees using the  ${\mathbb H}$  icons. Once selected a preview of the template will appear on the right of the dialog.

To help you select the best template for use, there is a 'View Catalog' bar which, when clicked, opens a PDF with details of all available templates and includes images of each template in 2D and 3D Views.

#### **Design using Friendly Page**

Suggestion: Select a FEFCO 0205 which is a simple box

- A dialog box (Friendly Page) is displayed for the selected template shown in the **Description**.
- Radio buttons for View Options allow you to select how your template is displayed. Default is 2D.

Construction View allows you to edit the template to create your own design. To achieve this, the box is made up of a series of rectangles known as sections

which are edited one at a time

SAi Box and Display - Untitled 1 Description Code 0205 Add to User Library Catalog FEFCO 200 - Style Style Description FEFCO 200-Style Template - Slotted Type Boxes View Options @ 2D ○ 3D Construction **Edit Options** Materials ☐ Dimensions ☐ Textures Send to Flexi Double Sided Send Box

The next page shows the different **Views**.

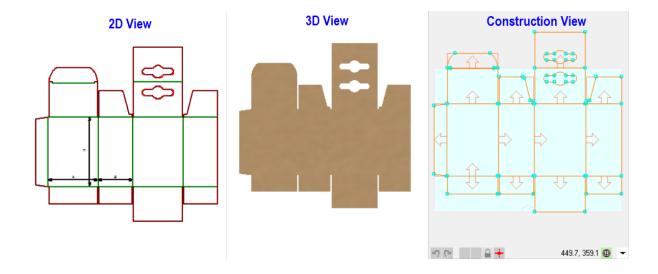

Edit Options can be used to make required adjustments. To display applicable options...

| Click | Mate   | rials |
|-------|--------|-------|
| CHCK  | iviate | riais |

- Enter your Material Thickness
- Make any other necessary material variable

### Click Dimensions

• Use the provided entry boxes to set the primary box dimensions for the box that is being created.

**Edit Options** 

Dimensions

Textures |

✓ Materials

• Flaps, slots and tabs can be adjusted as required.

#### Click Textures

• Options are provided to change the way the 3D preview renders.

To examine your project...

- ➤ Click the **3D** radio button in **View Options** and
  - Simulate the folding of the box, by using the '>Play>' button now displayed under Folding Control, to ensure that the box fits together properly.
  - You can zoom, pan and rotate your box.
- > A production 3D PDF of the finished box can be created using the **Export 3D** button.

NB: Adobe Acrobat Viewer (free version download) required to view.

Once you are satisfied with the project...

- Click Send to Flexi the box will now appear as contours in flexi.
  - You can apply artwork to the design in the presented window.
  - There are different colors, which represent different layers/cut operations.
    - Green lines are fold lines
    - Red lines are cut lines.
  - To view artwork you need to...
    - ❖ click on the eye icon to 'View in SAi Box Display'.
    - You will see the resulting placement of artwork using the 3D View Option Refer to the SAi Box and Display User Guide for detailed discussion.

- With no graphics being added, the file is ready for export to PDF or DXF.
  - Click **File** > **Export** and export the file, making sure to specify the desired file export format.
    - ❖ These files can be brought into whatever solution is used to output files to the CNC cutter, be that a CAD/CAM software or directly to the machine controller, depending on the machine.

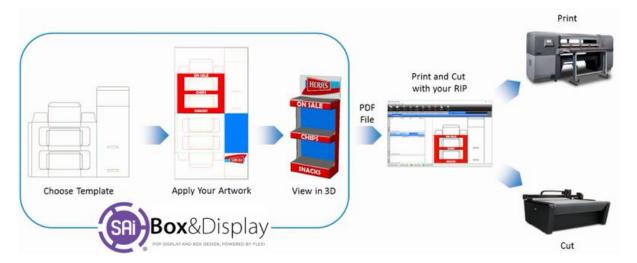

#### **FLEXI CUSTOMERS**

If you have SAi Flexi Software, you can use Production Manager from your Flexi to send the cut files to your CNC cutting device.

Another option is to **File > Save** in Box&Display as an **FS** file, and then open the saved file into Flexi for sending to the cutter.

## **ENROUTE CUSTOMERS**

If SAi EnRoute software is being used to drive your CNC cutting machine, you can use the **DXF** file format to bring the Box&Display files into EnRoute.

Another option is to use the **Send to EnRoute** icon to send the files to EnRoute if both programs, EnRoute and Box&Display, are located on the same machine.

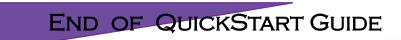

FOR TUTORIALS AND DETAILED STEP BY STEP INSTRUCTIONS REFER TO **SAI BOX & DISPLAY USER GUIDE** 

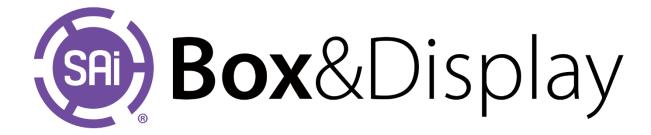